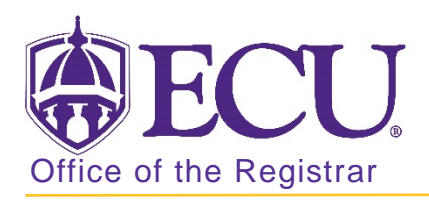

## How to search for a CRN number in Banner 9

- 1. Log in to Banner 9 Admin Pages.
- 2. At the Banner 9 Admin Pages home screen type Schedule or SSASECT.
- 3. Click the CRN look up button  $\boxed{...}$  to search for the course.

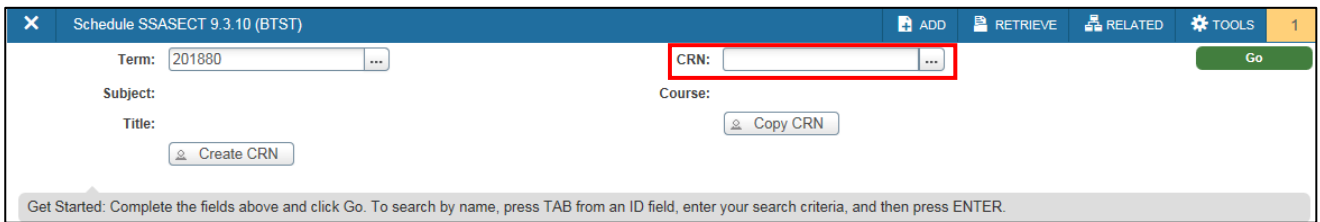

4. Enter the term code in the Term search field.

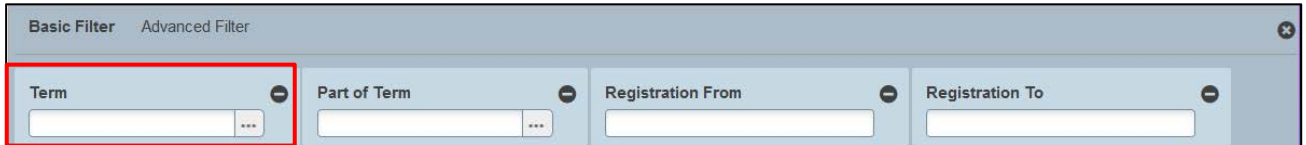

5. Click the Add Another Field and select subject.

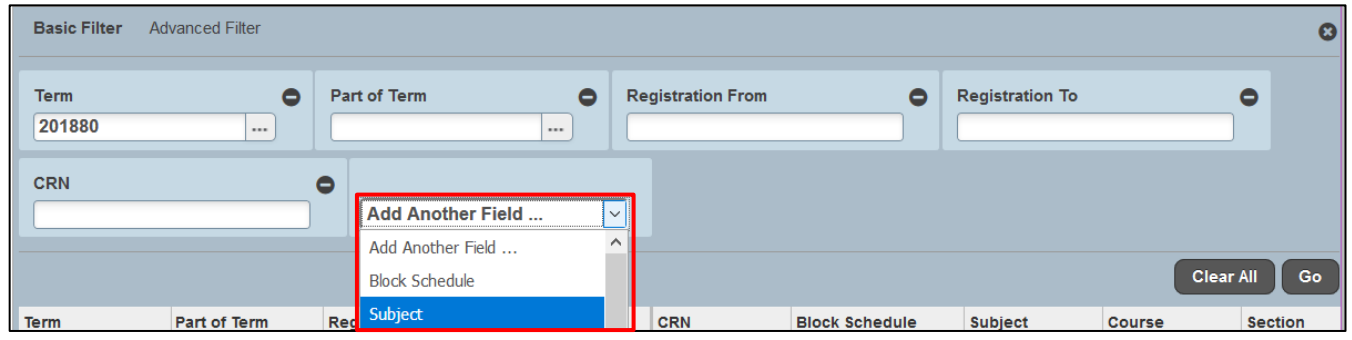

6. Click the Add Another Field and select Course.

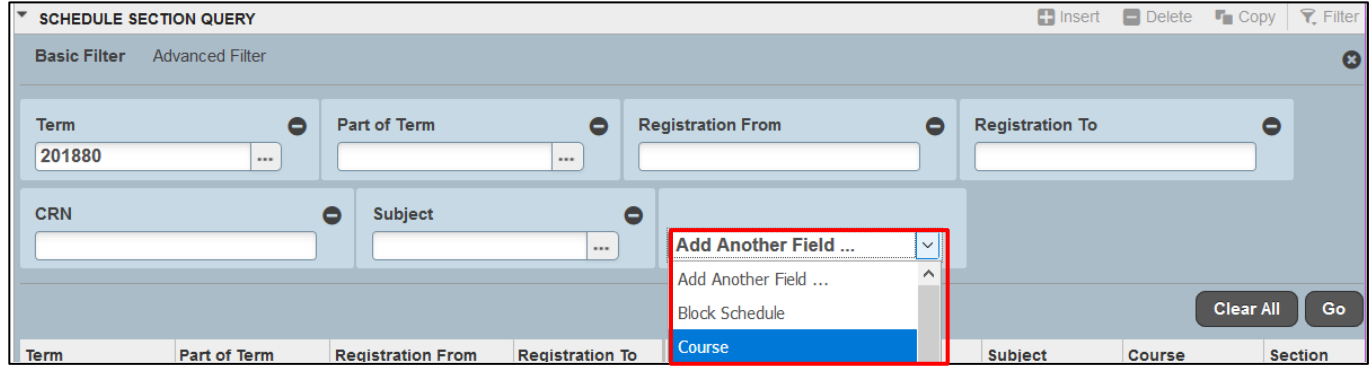

7. Enter the Subject code and course number to view all the CRN's for that course in the subject area.

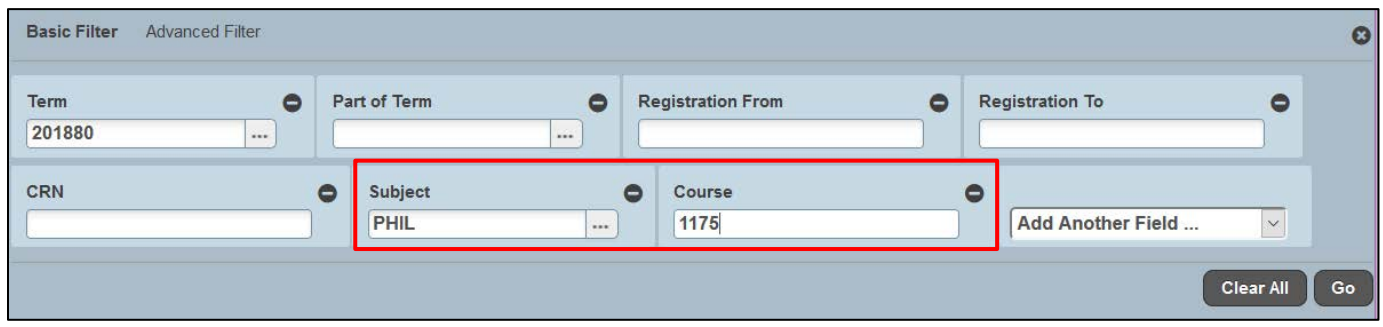

8. Click the Go button  $\overline{60}$  OR press F8 on the keyboard to find all course in the subject.

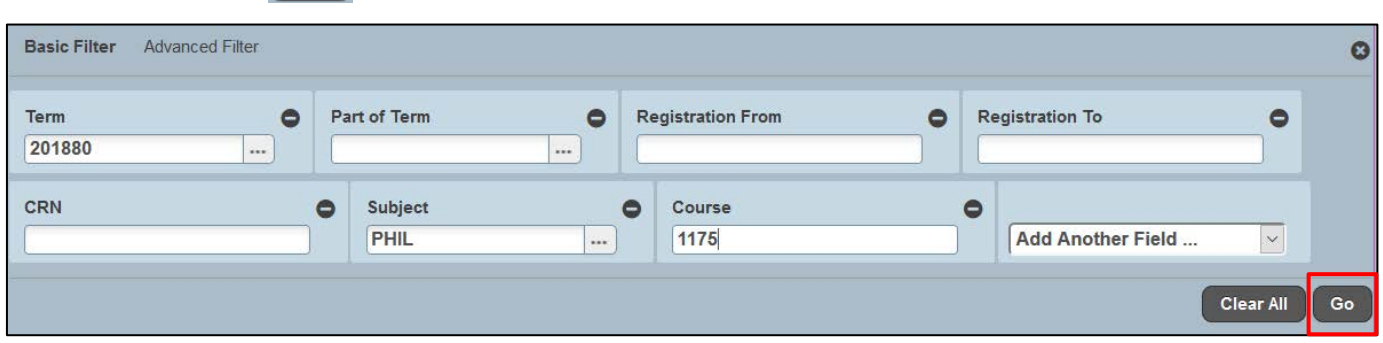

9. Use the navigation menu to view CRNs. Click the header of the column to sort the columns ascending or descending.

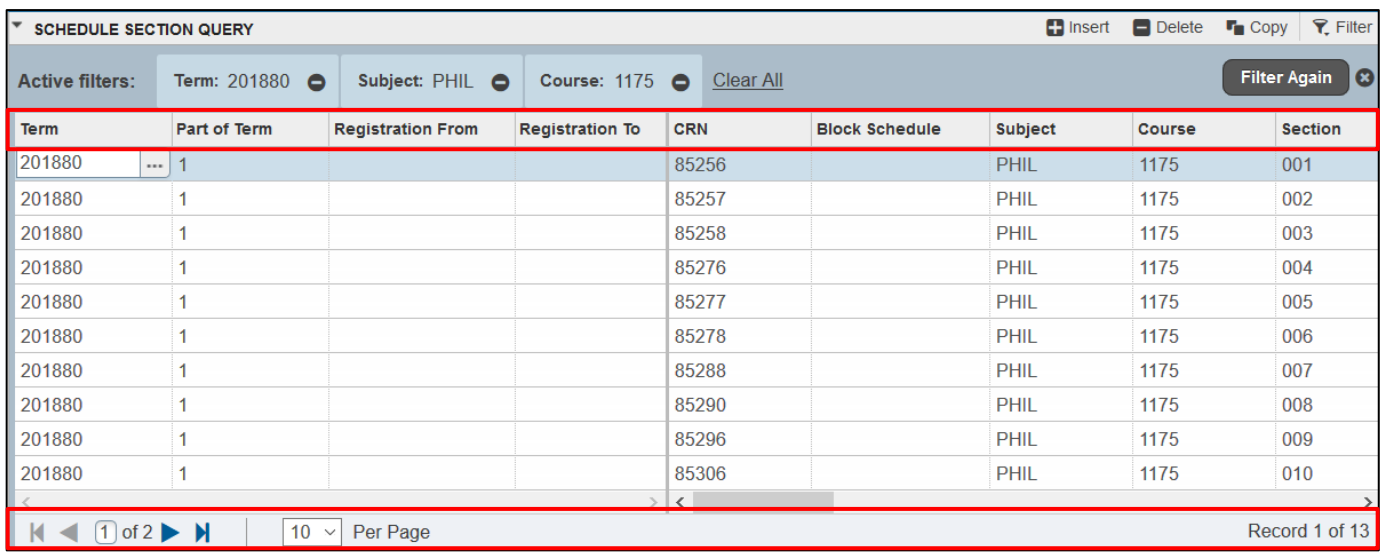

10. Select the CRN of the course you would like to view, double click or click the select button  $\frac{1}{\sqrt{1-\frac{1}{n}}}$  to get the CRN.

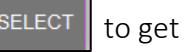

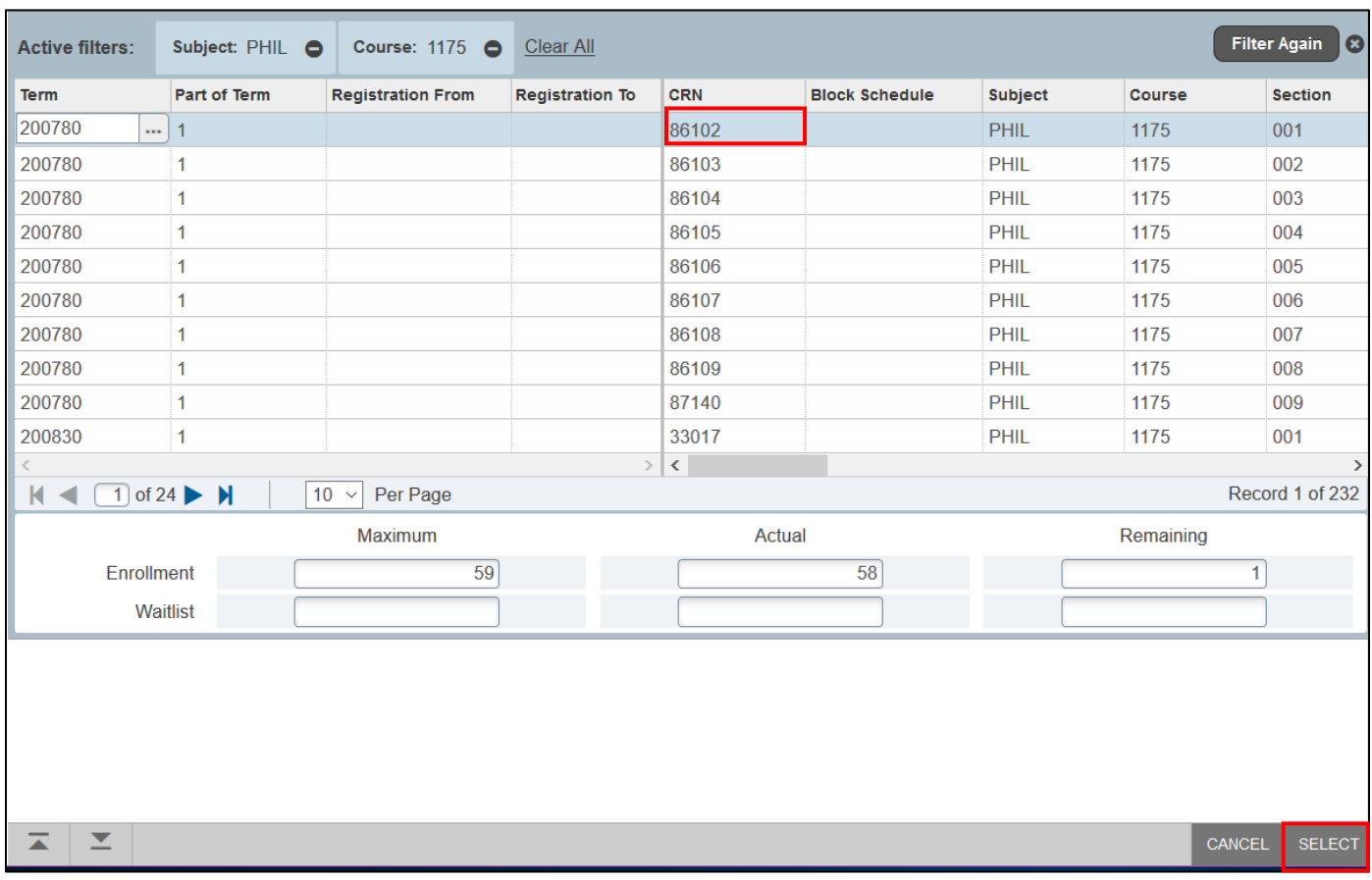

11. Click the  $GO$  **60 button to view the course details.** 

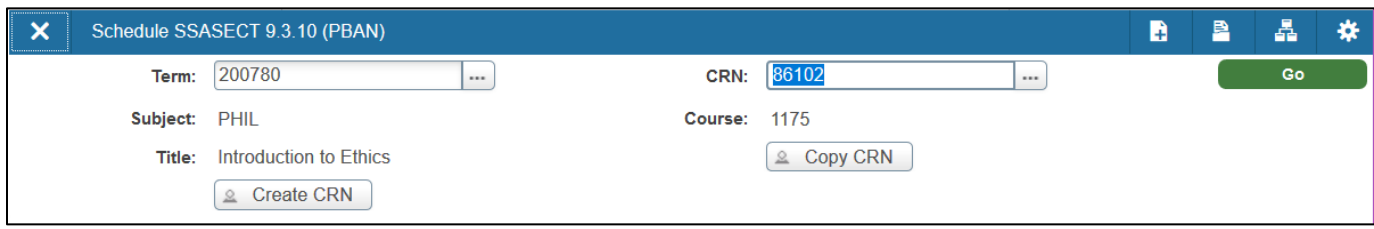